5. オンライン発表マニュアル(口頭講演)

# オンライン発表 (口頭)

入室

### **⼀般セッションでご講演の場合**

セッション開始時間までに、オンライン視聴サイトのタイムテーブルに ある|■ ボタンをクリックして入室してください。

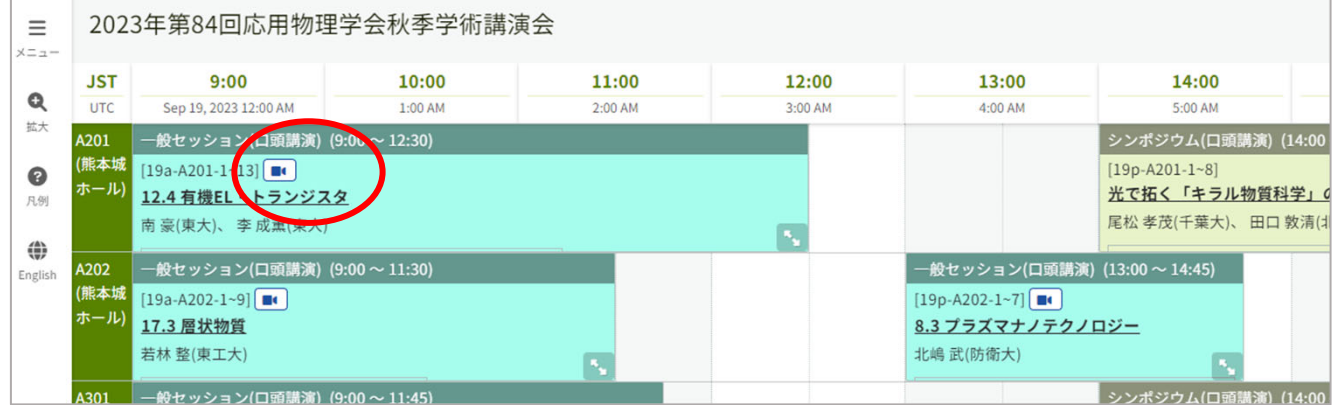

### **シンポジウム・チュートリアルでご講演の場合**

応用物理学会から送付されるメールに記載のウェビナーURLをクリック して、⼊室してください。以下のようなメールが送られます。

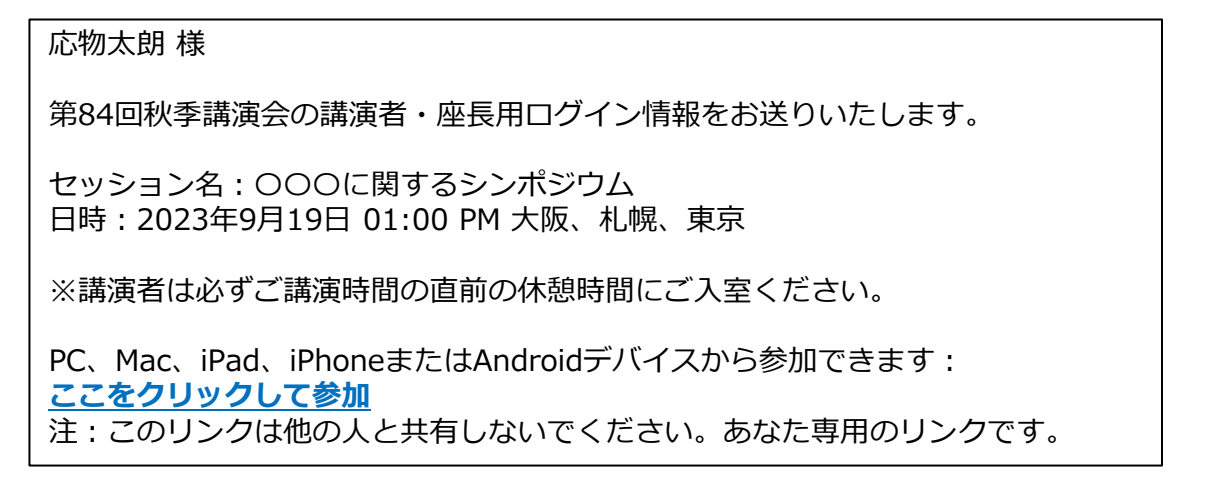

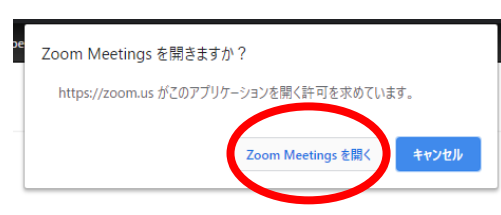

いずれの場合もボタンをクリックすると、 この画⾯が出るので、「Zoom Meeting を開く」をクリックしてください。

※常にウェブブラウザを利用して参加される場合は、zoomアプリをアンインス トールしておいた⽅がスムーズに参加できます。利⽤するブラウザにより制限が ありますので、Google Chromeを推奨します。

### 質疑

#### **一般セッション**

(1) 「手を挙げる」ボタンを押して下さい。 ②手を挙げている人を座長が指名します。 ③指名されたら⾃分でマイクとビデオをオンにして発⾔してください。

#### **シンポジウム**

- (1) 「手を挙げる」ボタンを押して下さい。
- ②手を挙げている人を座長が指名します。
- ③マイクのオン・オフ操作はホストが許可した後に可能になります。 マイクの使用が許可されましたら、発言してください。

ウェビナーのパネリスト(登壇者・座⻑)には挙⼿機能がないので、 パネリストで質問がある人は、座長にチャットを送るか、 ⾃⾝でマイクとビデオをオンにして発⾔してください。

「チャット」をクリックすると右下にチャット用の画面が表示されます。 事務的な連絡については、送信先「ホスト」を選択し、メッセージを入 力します。

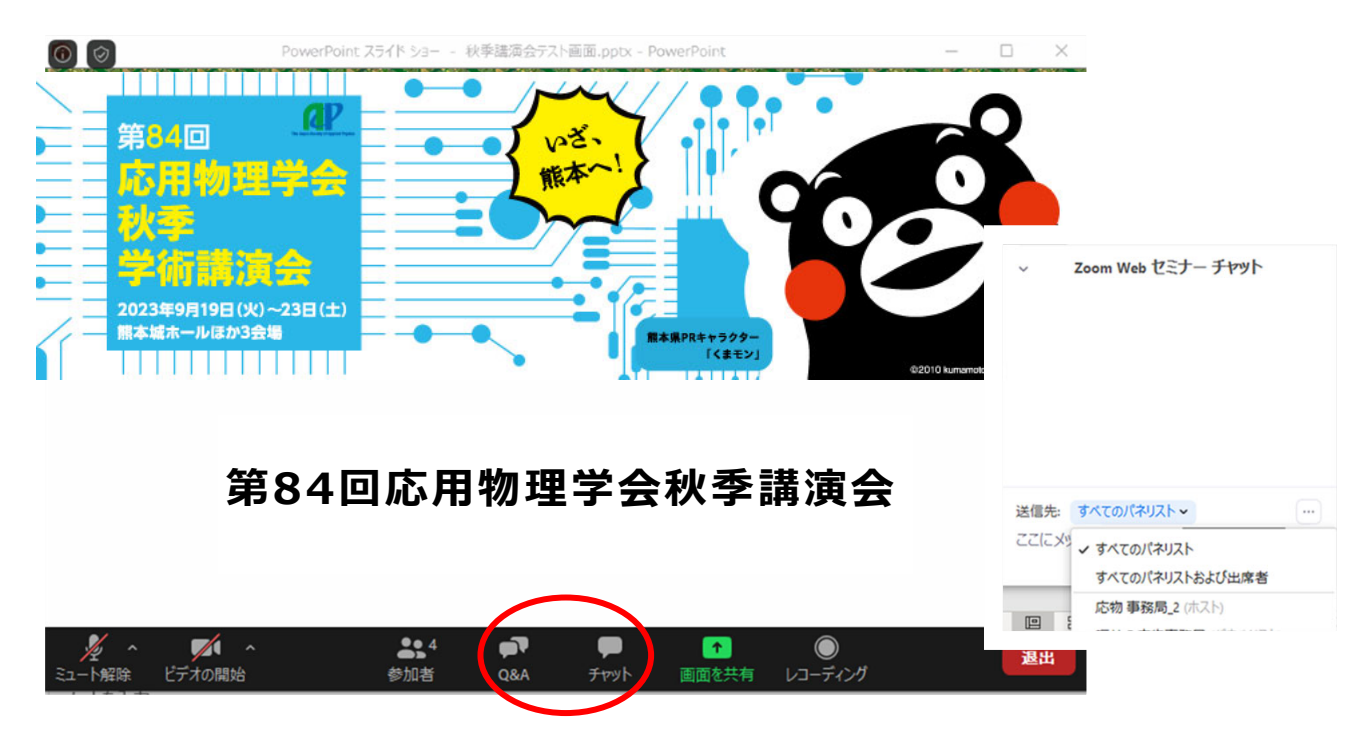

5. オンライン発表マニュアル(口頭講演)

### 画面共有

⾃分の発表の順番がきたら画⾯共有をしてください。**⾃分の順番がくる までは絶対に画⾯共有をしないでください。その時発表中の発表者の画⾯ 共有が停⽌されてしまいます。**

パワーポイント等の資料はフルスクリーンモード等にして参加者が見や すいようご配慮ください。発表が終わったら共有を停⽌してください。

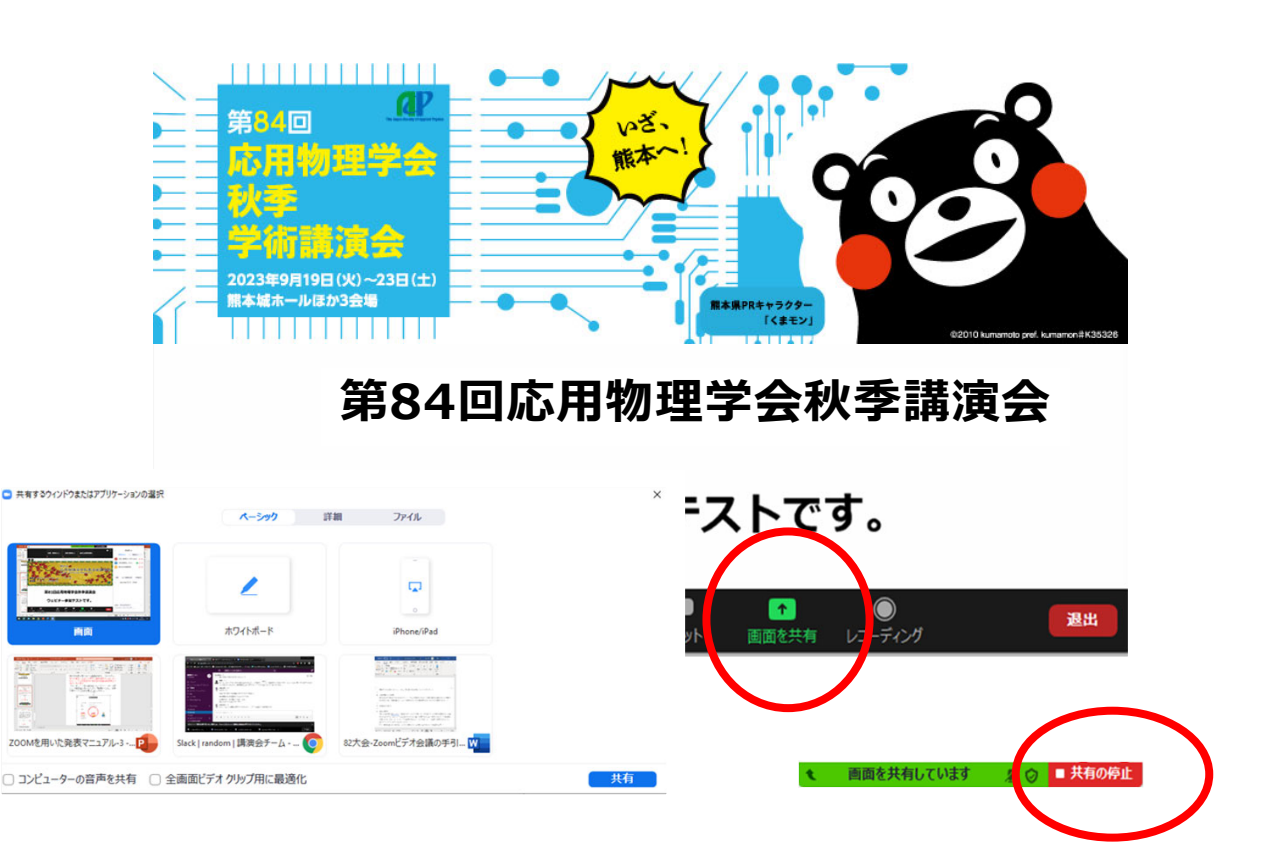

# 動画再生時の音声共有

動画を再牛し、その音声を共有する方法の一例として、 □コンピューターの⾳声を共有 にチェックを入れると参加者と動画再生時の音声を共有できます。 ※動画の再生はトラブルになりがちなので必ず事前に用意するテストル ームで、またはご自身にてテストをおこなってください。音声や映像がと ぎれとぎれになる場合が多々あります。

√ コンピューターの音声を共有 □ 全画面ビデオ クリップ用に最適化

共有

↑画面を共有 のボタンを押した後、出てきます。

5. オンライン発表マニュアル(口頭講演)

発表終了

資料共有を止めて、マイクとビデオをオフにしてください。

### 退出

セッション会場から退出する時は「退出」をクリックしてください。

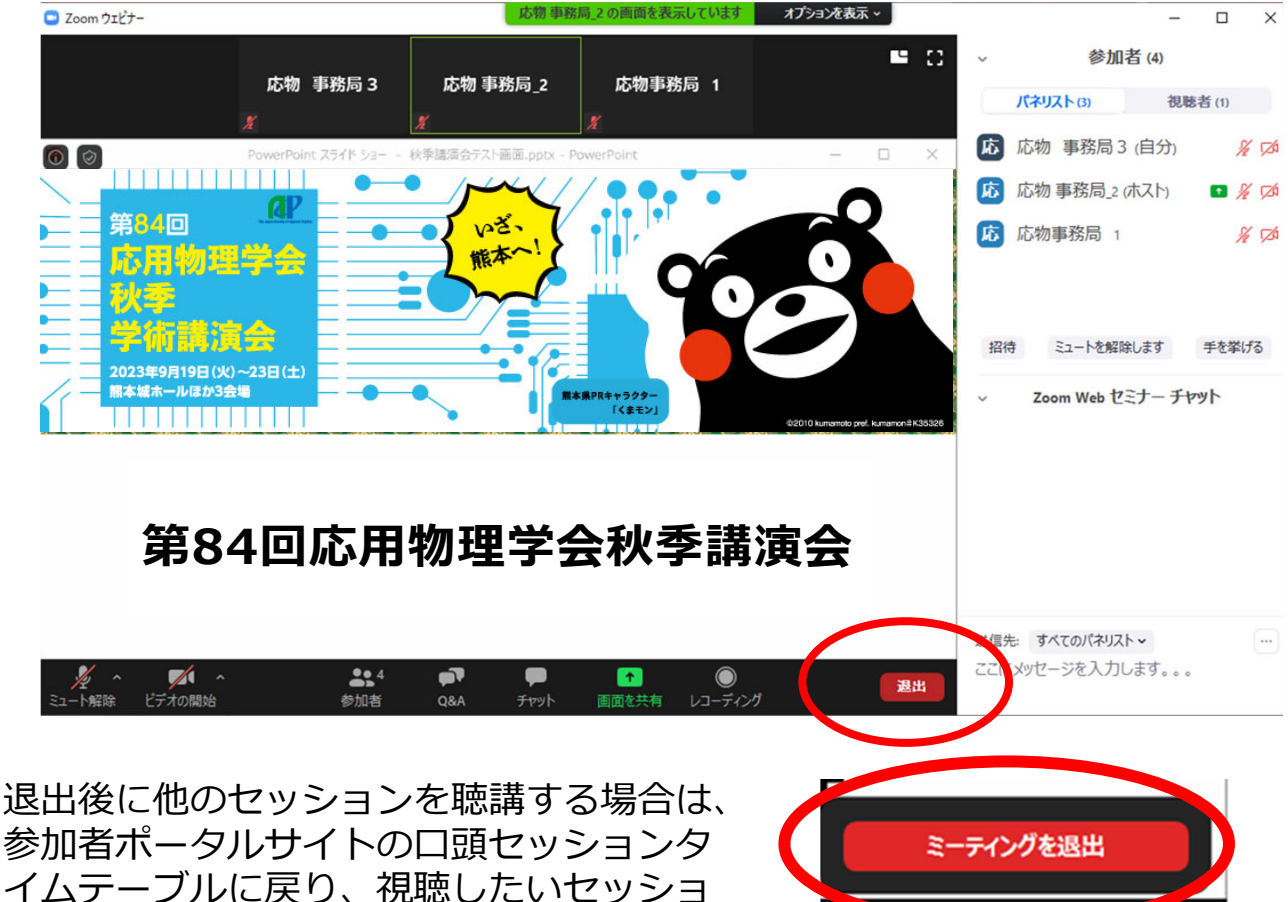

ンのZoomリンクボタンから再度ご⼊室くだ さい。 (詳細は「視聴マニュアル」をご参照くだ さい)

キャンセル

5. オンライン発表マニュアル (口頭発表)

オーディオ設定

相手の音声が聞こえない。自分の発言が相手に聞こえていない等の指摘を受けた 時は、マイクボタンの横の「^」を押し、「オーディオ設定」で適切なスピーカ、マ イクが選択されているか確認してください。

適切な設定がされているのにうまくいかない時は、ミュートになっていないか、ヘ ッドセット側のスイッチがOFFになっていないか等もご確認ください。

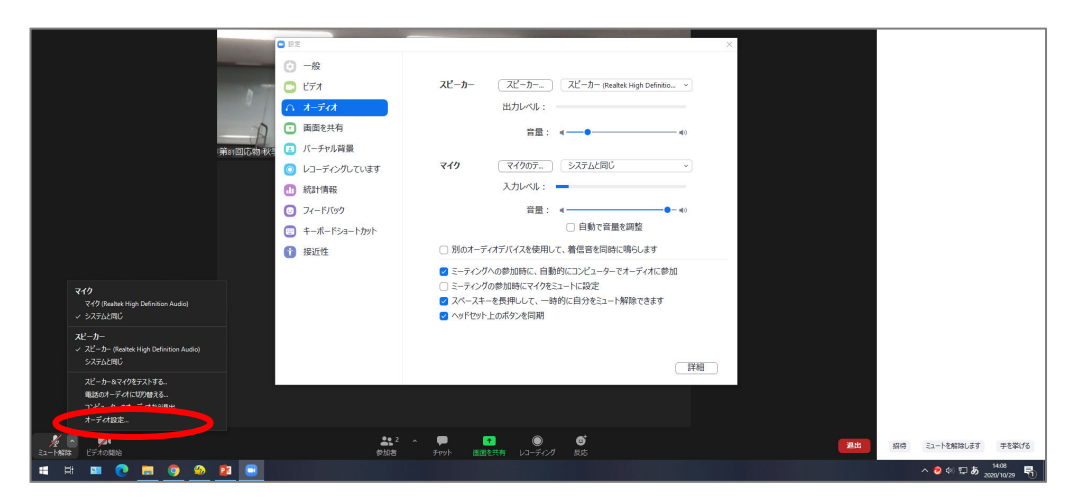

## 名前の変更

「参加者」をクリックすると接続している参加者の一覧が表示されます。

自分自身にマウスカーソルを合わせ〔詳細〕をクリックすると「名前の変 更」が現れ、これを選択すると名前を変更できるようになります。

以下のように変更してください。会議室に接続後でも変更可能です。

登壇者の例) 19a-A101-1 : 応物太郎(東大)

- ✓座長の例) 座長:応物次郎(産総研)
- √聴講者の例) 応物三郎(日立) ※登壇者や座長はセッションごとに表示名を変更してください

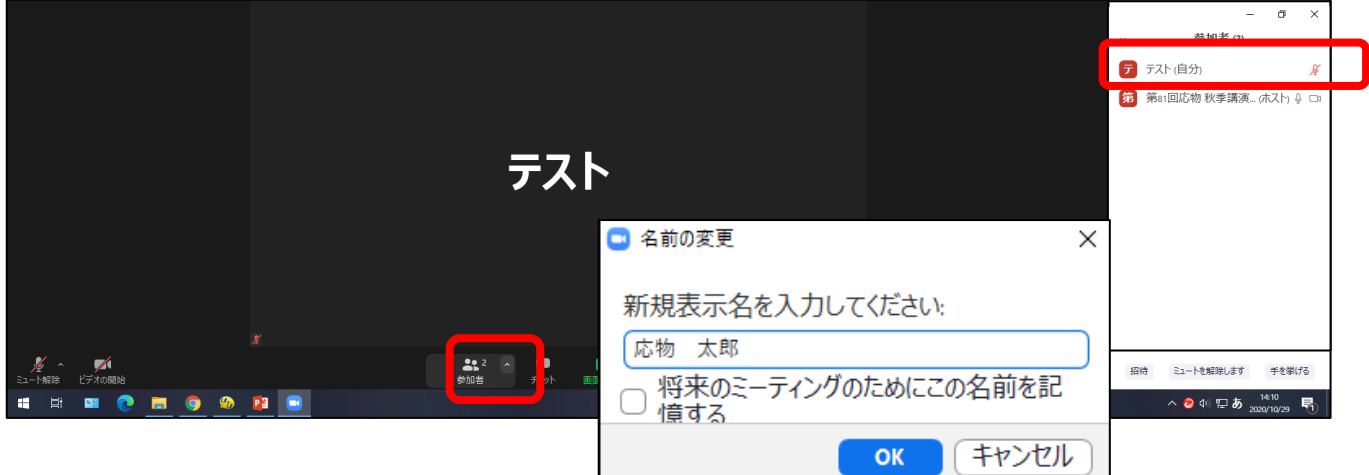